## **Paying Fees**

1) After logging in, at top of the page you will see an icon for "Store". To pay the contest fees click on this icon.

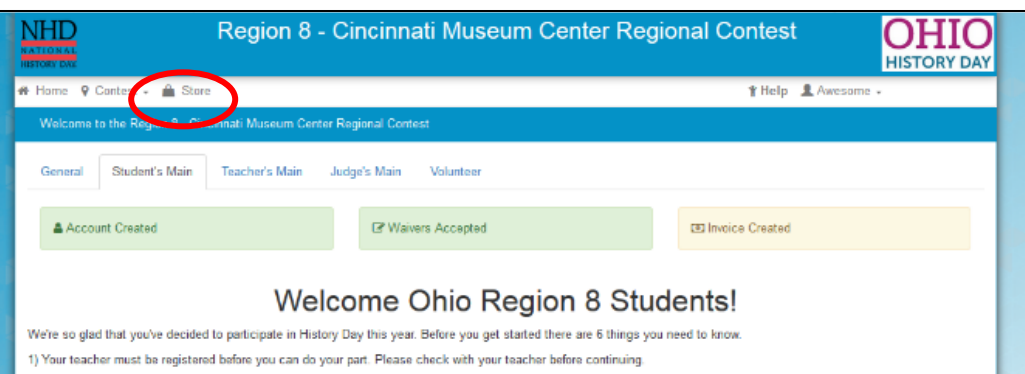

2) You are on the available merchandise page. DO NOT CLICK "Add to Cart". You already have a pending payment associated with your account. Click on the tab "Order History".

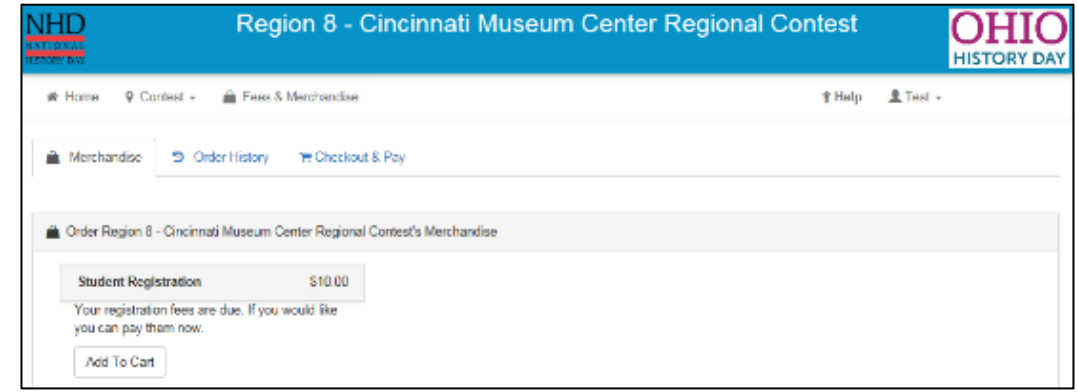

3) Here you can see that you already ordered the registration fee and its waiting to be paid. Click on your "Order Id"

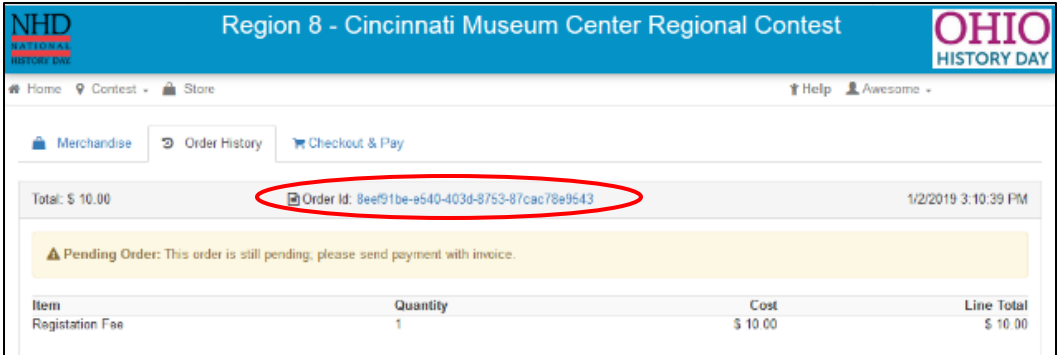

4) This is your invoice. If wish to **pay by check** pri this invoice out. There ar several ways to capture image and print it out so you can submit it with you check. One way to do it and Microsoft Office) is click on the icon in the upper right hand corner (varies depending on wh you're using) to access th print button.

 $\mathbf G$  Sign in to Sync

R New Window CO New Private Window  $\mathbb{I}\mathbb{N}$ 

ſ

 $\Gamma$ 

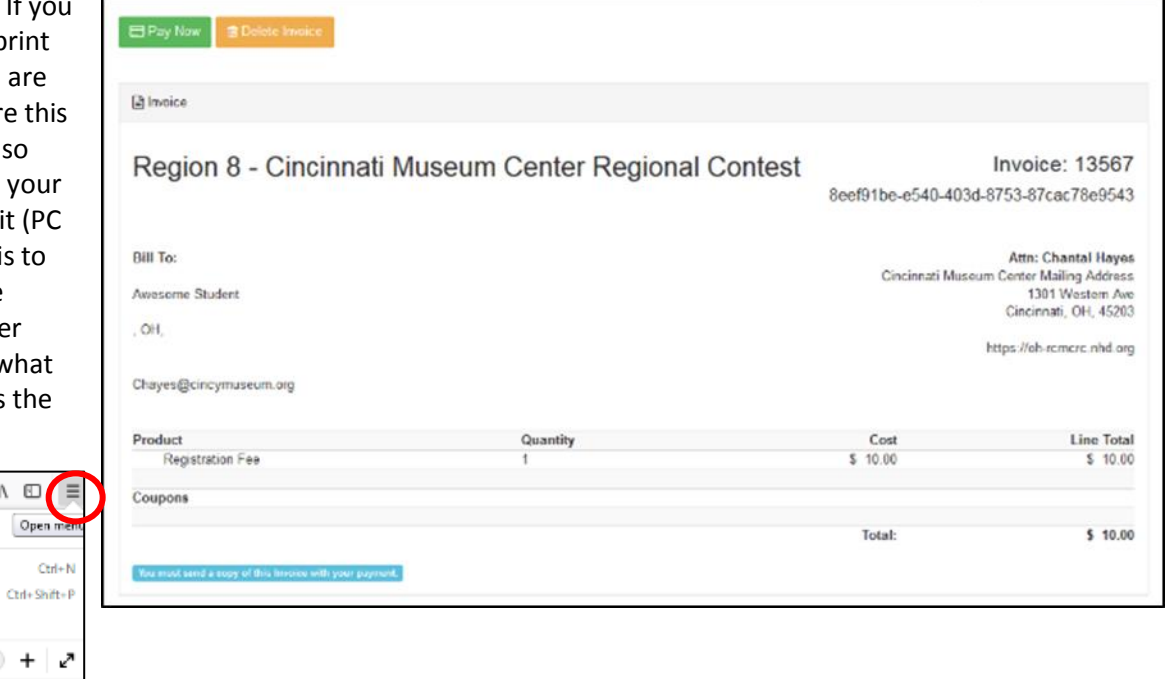

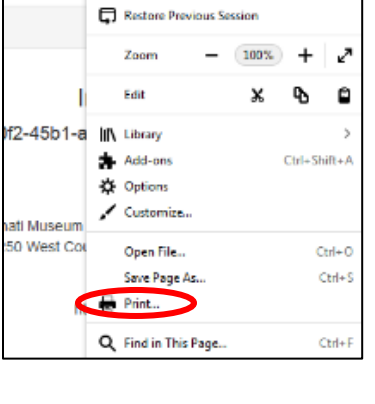

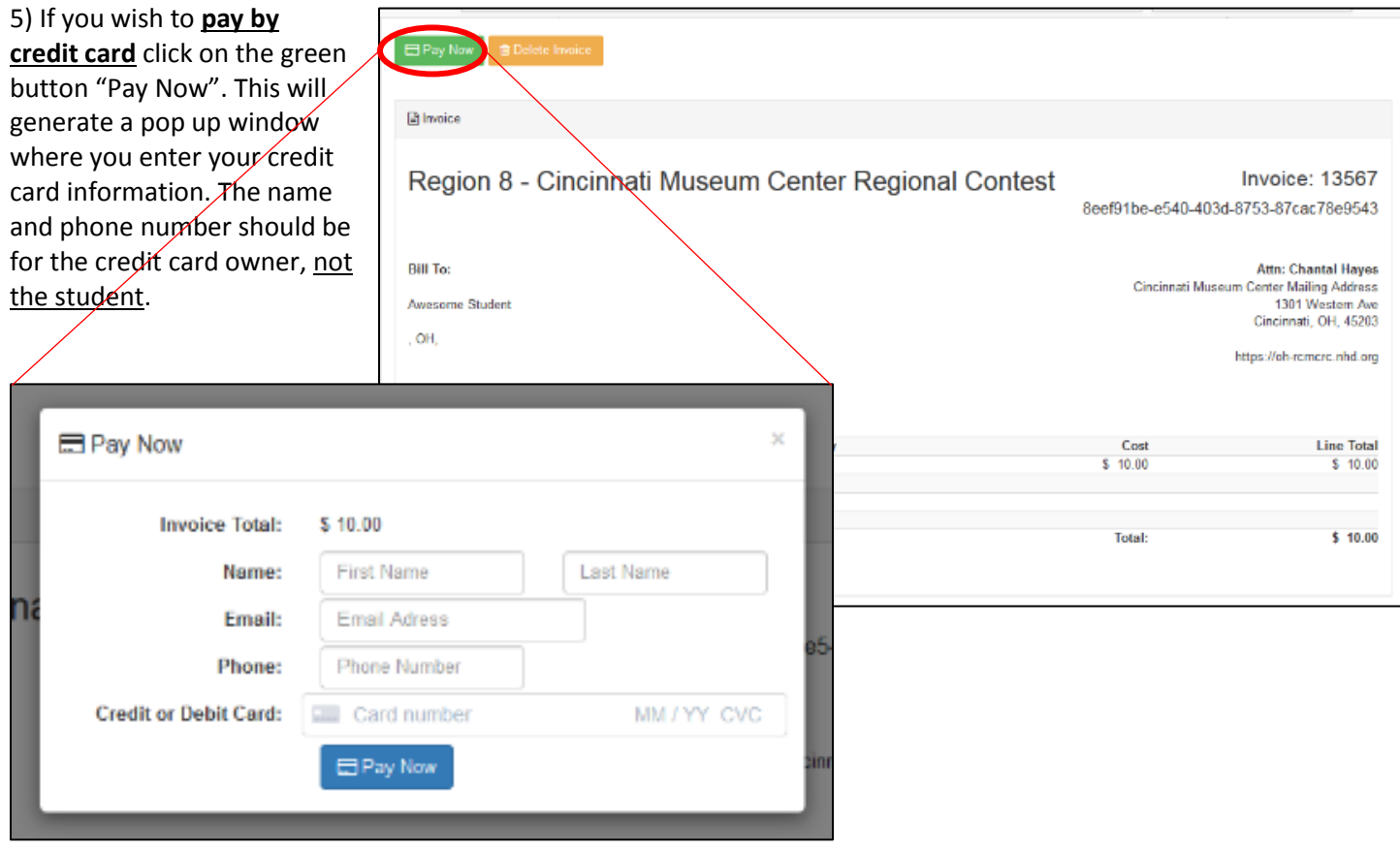